## 既定のブラウザの変更方法(Windows10)

1 「スタートメニュー」を選択します。

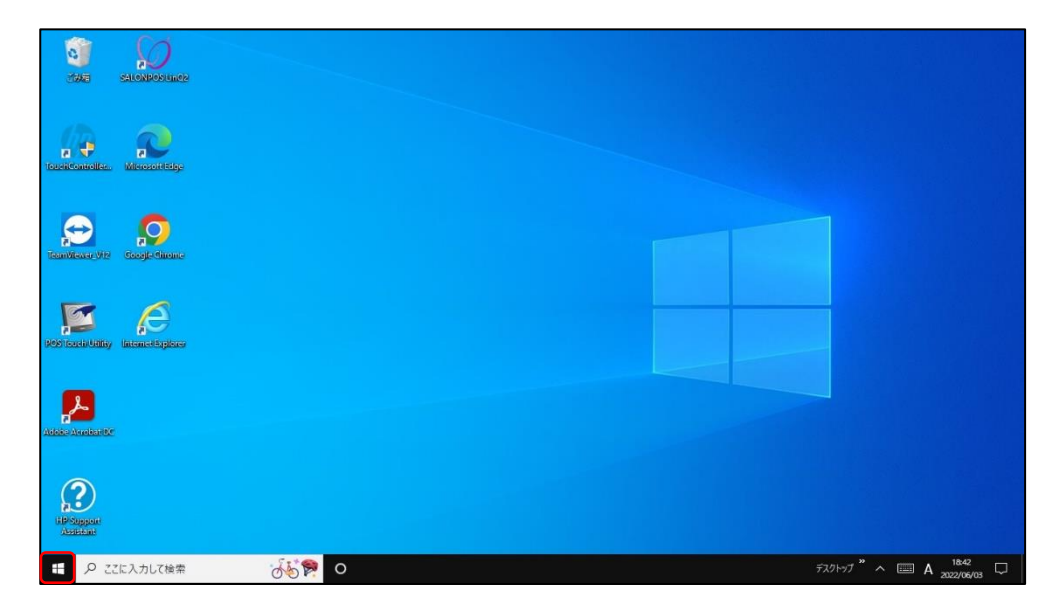

2 「 ◎ (歯車)」マークを選択します。

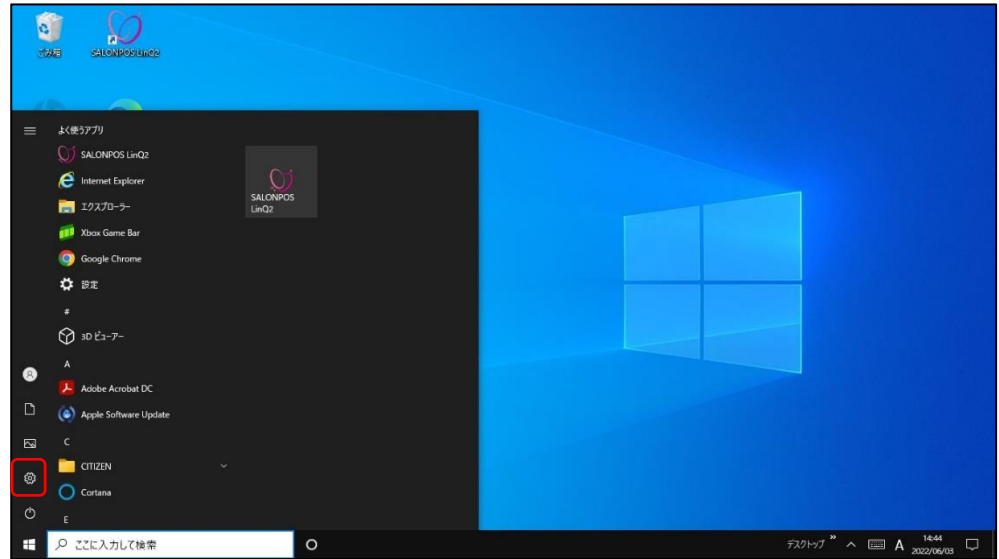

「アプリ」を選択します。

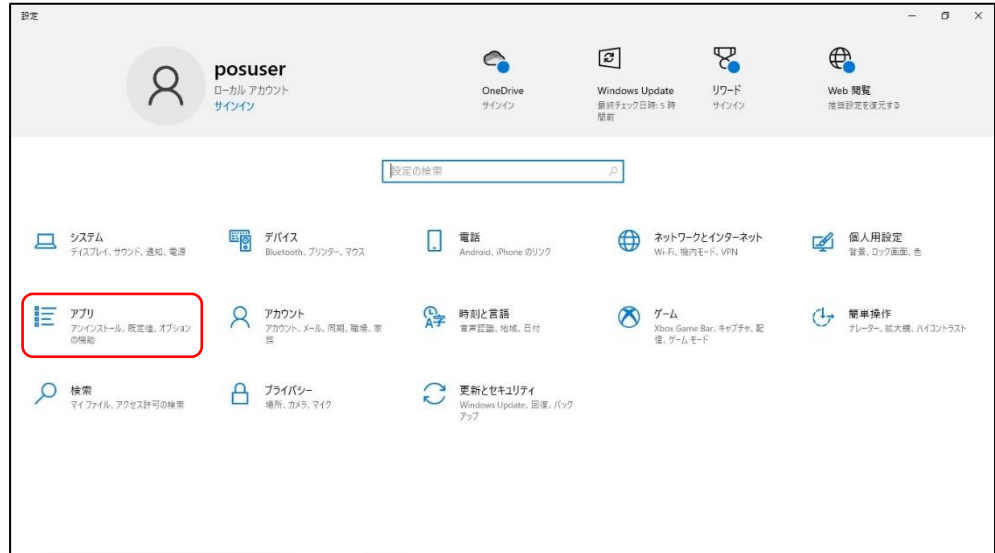

「既定のアプリ」を選択します。

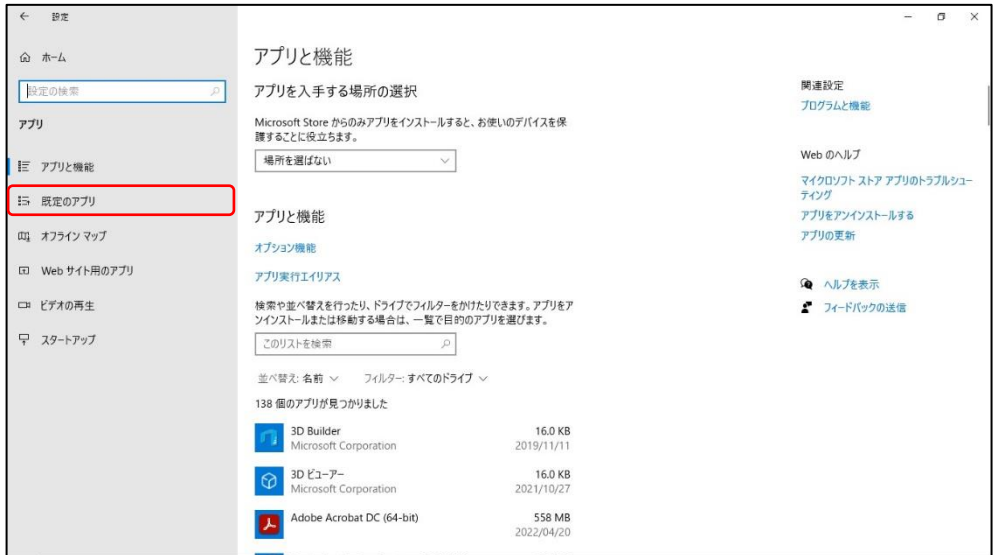

「Web ブラウザ」を選択します。

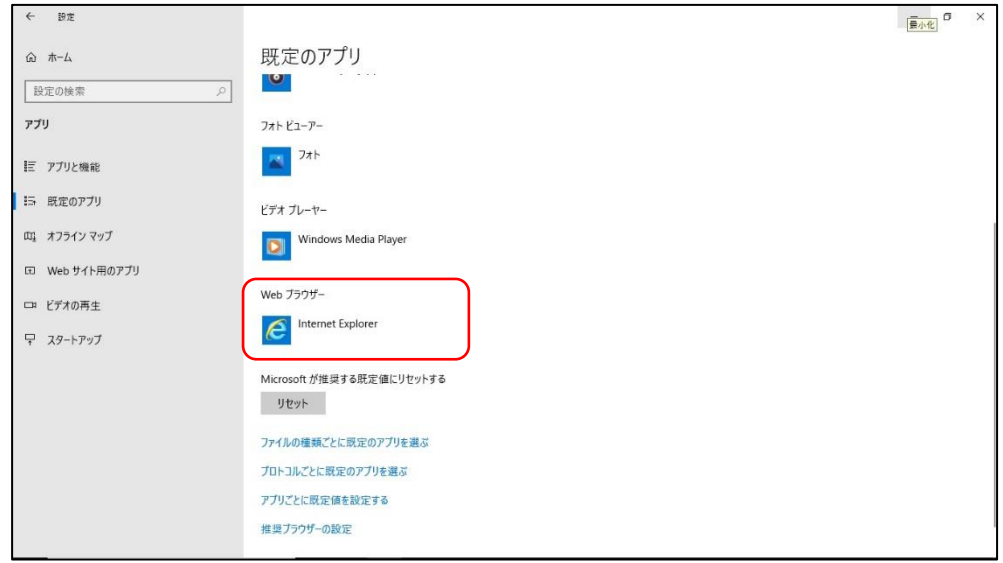

「アプリを選ぶ」から、使用するブラウザ(「Microsoft Edge」または「Google Chrome」)を選択します。

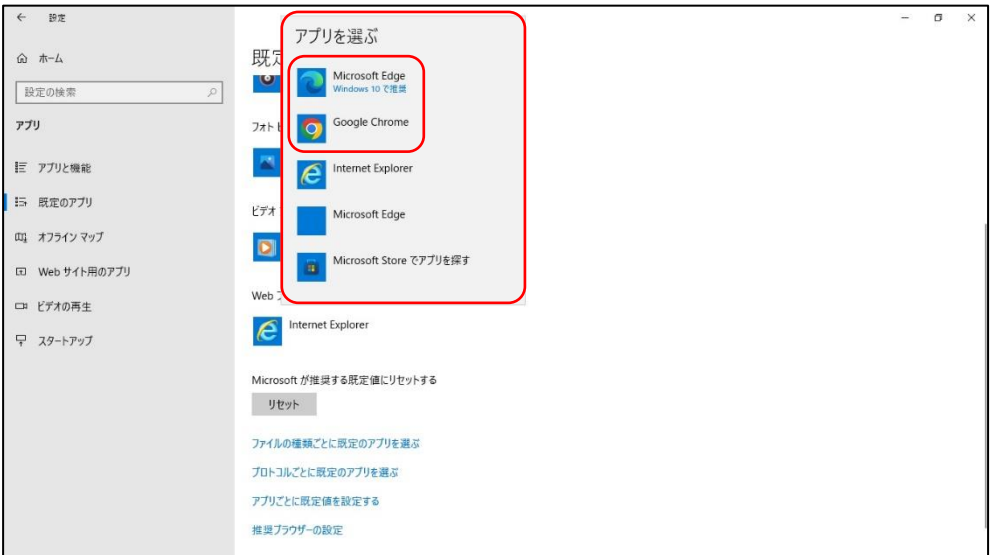

## 7 【Microsoft Edge の場合】

「Web ブラウザ」が「Microsoft Edge」で設定されていることを確認します。

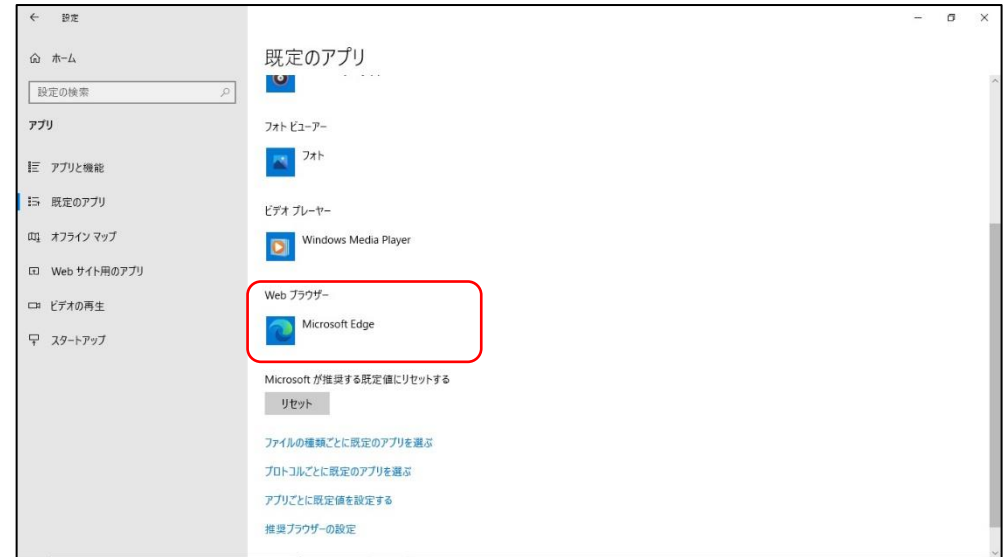

## 【Google Chrome の場合】

「Web ブラウザ」が「Google Chrome」で設定されていることを確認します。

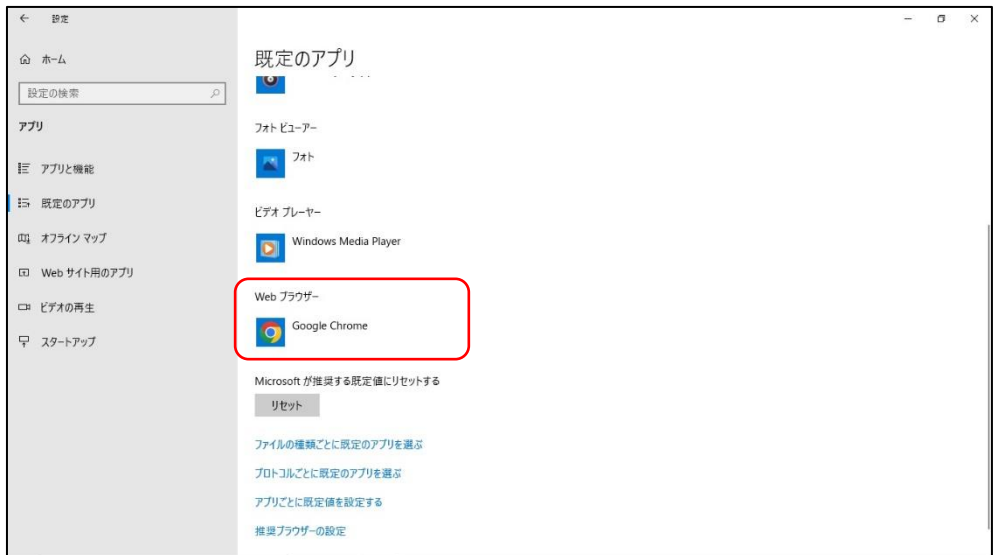